## Printer Nasıl Tanımlanır?

Bu işlem için şirkette kablolu network e bağlı olmalı yada VPN yapmış olmalısınız.

Aşağıdaki link e "Ctrl" ye basarak giriş yapıyoruz.

## \\10.254.129.179

Printer a çift tıkladığımızda kurulacaktır.

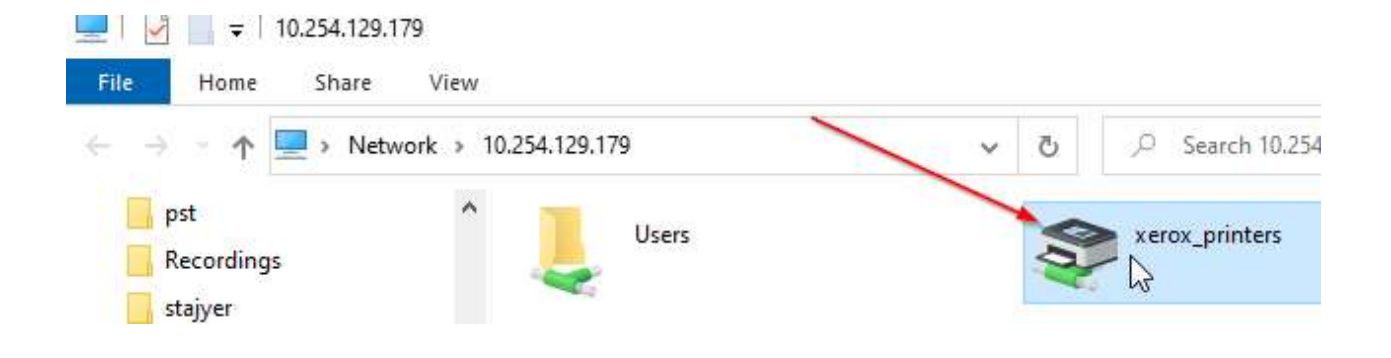

Windows arama çuğuna tıklayarak "Control Panel" yazıp panel e giriş yapıyoruz.

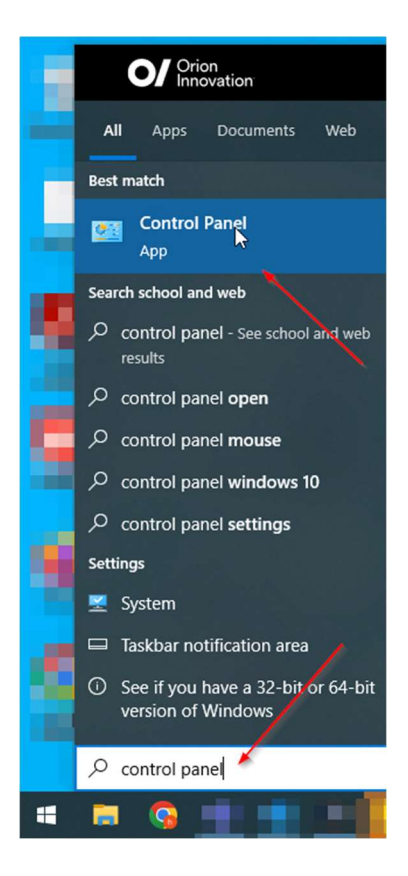

Devices and

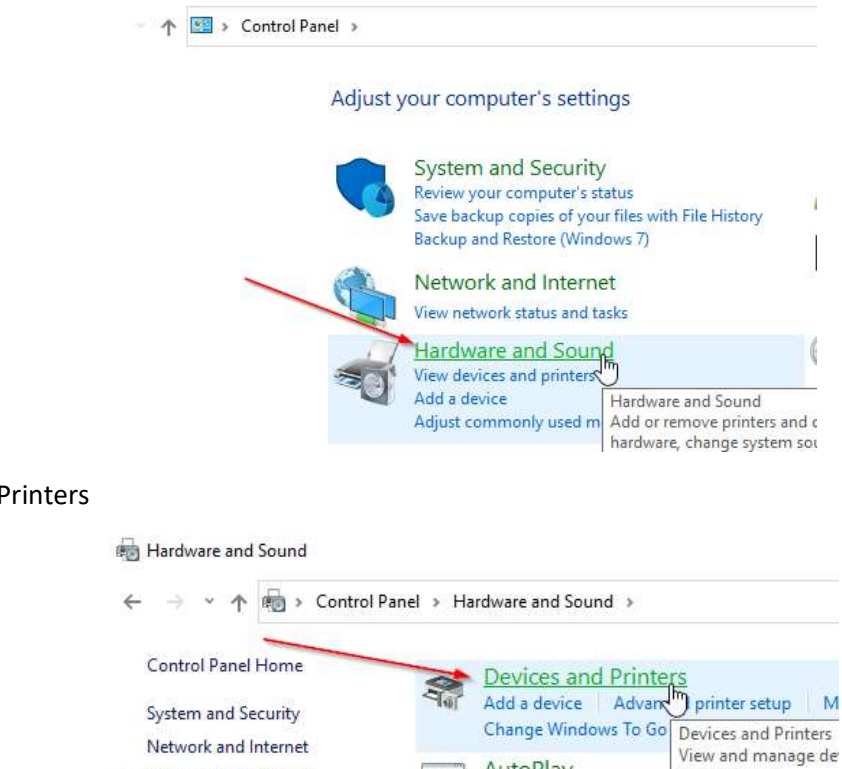

Yeni Printer bağlantısı "XEROX\_PRINTERS on 10.254.129.179" olarak görüntülenmektedir. Sağ tıklayıp default printer olarak tanımlayabilirsiniz.

**Hardware and Sound** 

Programs

**User Accounts** 

AutoPlay

Sound

AutoPlay<br>Change default settings for media or devices

Adjust system volume Change system sour

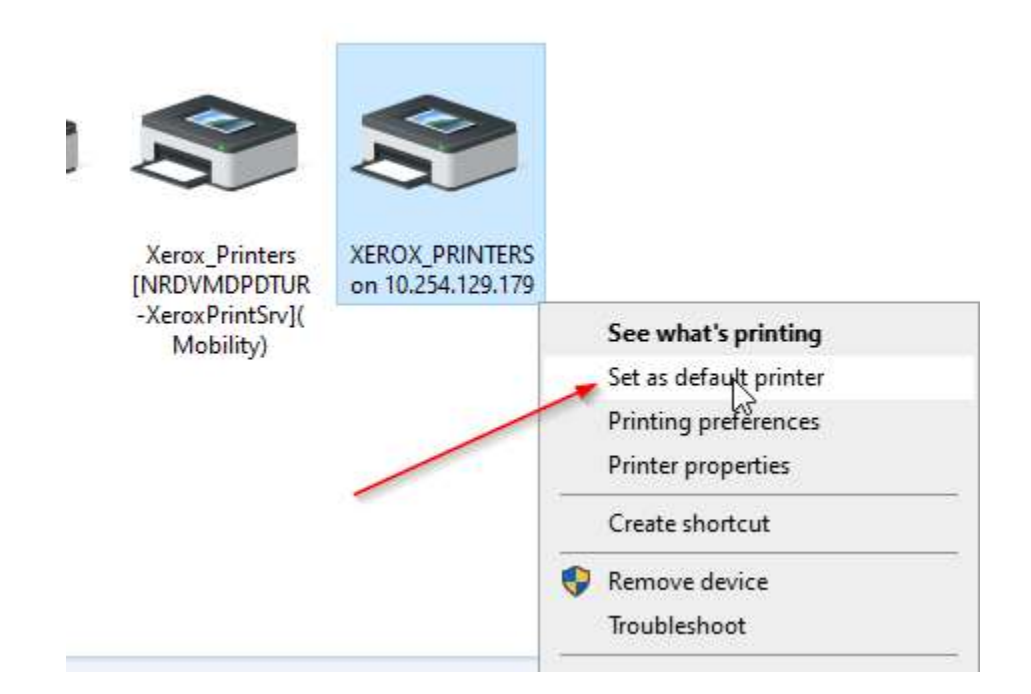

Not: Eski Printer bağlantısını "Xerox\_Printers\_NRDVMDPDTUR" yeni sistem aktif olmadan lütfen kaldırmayın. 06.01.2023 saat 13:00 de yeni bağlantı üzerinden çıktı almayı test ettikten sonra eski bağlantıya sağ tıklayıp remove edebilirsiniz.